# Introduction to StudentWeb

## **What is StudentWeb?**

#### **StudentWeb is your access point to:**

- Your learning access class learning materials and activities
- Your communications communicate with your teacher, students, and others
- Your information view your weekly timetable, calendar, results, and email, and manage your personal ePortfolio

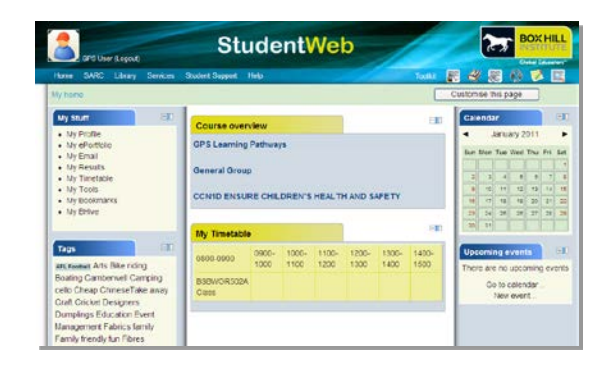

• Student services and support - access the Library, Student Support, student administration, the Student Activities and Representative Council (SARC), employment services and the bookshop.

## **Logging into StudentWeb**

- 1) Type into your web browser: [http://studentweb.bhtafe.edu.au](http://studentweb.bhtafe.edu.au/)
- 2) Type in your Username and Password, and then click "Login".
	- (a) Your username

Your username is your 7 digit Student ID, as shown on your student card:

- if your student card shows seven digits use all seven digits. E.g. **1178001**.
- if your student card has a number starting with  $X$ , for example X**0507594**009 - use the first 7 digits that directly follow the X.
- (b) Your password

Your initial password is your date-of-birth (DOB) entered as YYYYMMDD. For example, if you were born on 31st April 1987 – your password would be 19870431

- 3) Once logged in, you will be prompted to change your password. Choose a *strong password* one that is difficult for others to determine by guessing e.g. use a combination of letters, numbers, and special characters like + \$ %.
- 4) Click "Save changes".

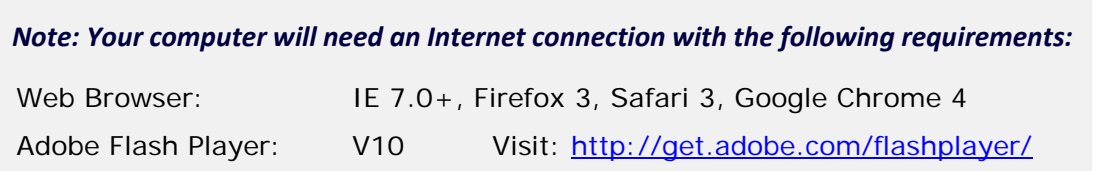

# Your personal ePortfolio

## **What is my ePortfolio?**

Your ePortfolio lets you build an online collection of experiences, achievements and evidence of learning. You can store documents, videos, and photos, create blogs, build a résumé, track your goals, collaborate in groups, and present selected items to teachers, employers and friends. When you finish your course you can continue to use your ePortfolio by taking a copy with you.

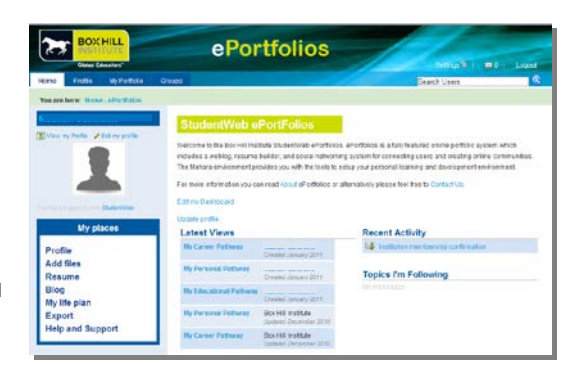

### **Using your ePortfolio**

- 1) To access your ePortfolio, click on the **My ePortfolio** link in the **My Stuff** section of StudentWeb.
- 2) The two main tabs that you will use in your ePortfolio include:
	- a) the **Profile** tab update your personal information, add a photo, and build an online resume.
	- b) the **My Portfolio** tab create views (i.e. web pages) to share items from your ePortfolio, upload files including images and documents, create a blog, and export your ePortfolio.

## Your student email

Your student email account uses an ad-free version of hotmail called Windows Live. Check this account daily or redirect all emails to your normal email account to receive all communications from your teaching centre.

### **Accessing your student email account**

- 1) Type [http://www.hotmail.com](http://www.hotmail.com/) into your web browser. Login to hotmail using the following information:
- E-mail address: [bhixxxxxxx@student.bhtafe.edu.au](mailto:bhixxxxxxx@student.bhtafe.edu.au) *(xxxxxxx is your student ID).*
- Your password is your date of birth in ddmmyyyy format (e.g. 21st September, 1981 would be 21091981). *Note: This password is different to your StudentWeb password.*
- 2) Answer the required questions. You will also need to change your password. Choose a strong password by including a combination of letters, numbers, and special characters like + \$ % >. Once complete, click "Sign into windows live".

### **Redirecting your student email to another email account**

- 1) Login to your Box Hill Institute email. Click "Options".
- 2) Click the **Hotmail** link from the side navigation. In the "Managing your account" section, click **Email forwarding**. Select the "Forward your mail to another email account"
- 3) Type in an email address that you would like to forward your email to. Click **Save.**

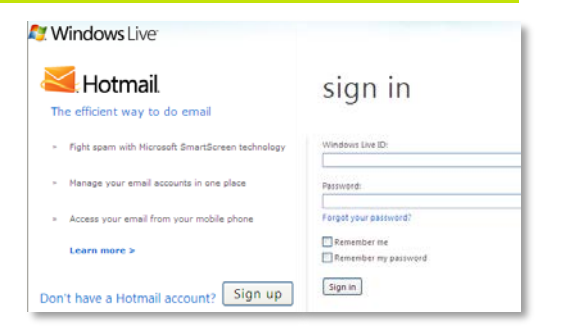